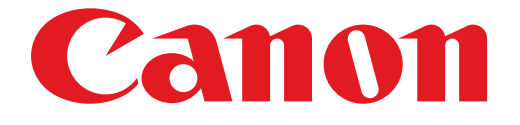

# **PIXMA MG3500 seriesРуководство по настройке**

# Руководство по настройке

В данном руководстве содержится информация о настройке сетевого подключения для принтера.

Сетевое подключение

Беспроводное подключение

Подготовка к подключению Соединение с помощью WPS

Устранение неполадок

## Сетевое подключение

#### Беспроводное подключение

#### • Подготовка к подключению

#### Подготовка к запуску настройки беспроводного подключения

1. Убедитесь, что питание принтера включено.

Если питание включено, светится индикатор ПИТАНИЕ (POWER) (А) (зеленым).

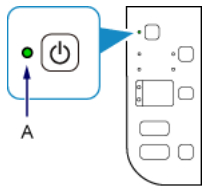

#### Примечания по беспроводному подключению

• Убедитесь, что компьютер подключен к точке доступа (А) (или маршрутизатору беспроводной сети), к которой нужно подключить принтер. Дополнительные сведения о проверке параметров см. в инструкции, поставляемой с маршрутизатором, или обратитесь к его производителю.

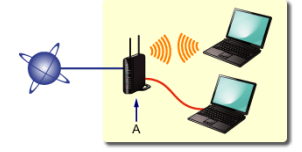

- Конфигурация, функции маршрутизатора, процедуры настройки и параметры защиты сетевого устройства зависят от системного окружения. Для получения сведений см. руководство для сетевого устройства или обратитесь к его производителю.
- Проверьте, какой протокол поддерживает ваше устройство, IEEE802.11n (2,4 ГГц), IEEE802.11g или IEEE802.11b.
- Если в используемом устройстве установлен режим «Только IEEE802.11n», в качестве протокола защиты нельзя использовать WEP и TKIP. Измените протокол защиты для устройства на какой-либо другой протокол, отличный от WEP и TKIP, или измените настройку на какую-либо другую, отличную от «Только IEEE802.11n».
- Для использования устройства в офисе обратитесь к администратору сети.
- Будьте внимательны при подключении к сети, в которой отсутствуют средства защиты, так как это может привести к раскрытию личной информации третьим лицам.
- Подключение типа «компьютер-компьютер», которое устанавливает прямое соединение через беспроводное соединение с компьютером без использования точки доступа, не поддерживается. Подготовьте точку доступа.

### **2** Соединение с помощью WPS

- 1. Убедитесь, что кнопку на точке доступа уже можно нажимать.
- 2. Нажмите и удерживайте кнопку Wi-Fi (A) на принтере, пока индикатор Аварийный сигнал (Alarm) (B) не мигнет один раз (оранжевым), затем отпустите кнопку Wi-Fi.

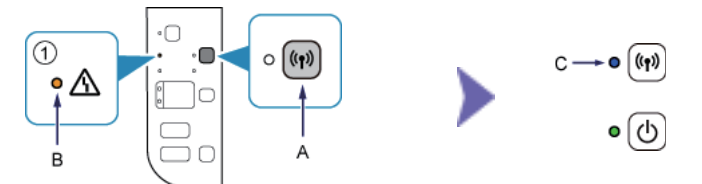

- 3. Убедитесь, что индикатор Wi-Fi (C) часто мигает (синим), а индикатор ПИТАНИЕ (POWER) светится (зеленым), как показано на приведенной иллюстрации вверху справа. Затем нажмите и удерживайте кнопку на точке доступа в течение 2 минут.
- 4. Убедитесь, что индикаторы Wi-Fi и ПИТАНИЕ (POWER) светятся (синим и зеленым соответственно).

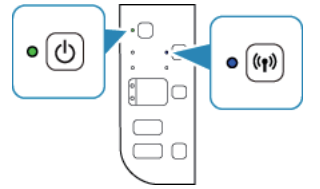

## **Настройка соединения с сетью выполнена.**

#### Устранение неполадок

#### **WPS**

**Если медленно мигает индикатор Wi-Fi (синий) и светится индикатор «Аварийный сигнал» (оранжевый):**

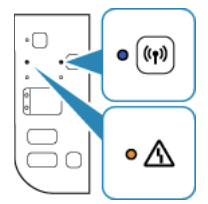

• Нажмите кнопку только на точке доступа.

• Проверьте параметры защиты точки доступа.

Проверив указанное выше, подождите немного и настройте параметр беспроводного подключения еще раз. Сведения о проверке параметров защиты точки доступа см. в руководстве по эксплуатации точки доступа или обратитесь к ее производителю.

**Если быстро мигает индикатор Wi-Fi (синий) и светится индикатор «Аварийный сигнал» (оранжевый):**

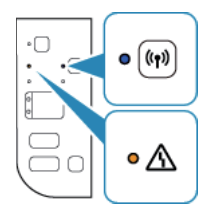

- Включено ли сетевое устройство (маршрутизатор и т. п.)? Если да, выключите его, а затем снова включите. •
- Настроены ли компьютер и сетевое устройство? •
- Находятся ли точка доступа и принтер на открытом месте, в котором можно установить беспроводное соединение?

По какому протоколу работает точка доступа — IEEE802.11n (2,4 ГГц), IEEE802.11g или IEEE802.11b? • Подождите немного, затем расположите точку доступа и принтер недалеко друг от друга и настройте параметры беспроводного подключения еще раз в течение указанного времени.

Сведения о получении параметров точки доступа см. в руководстве, поставляемом с точкой доступа, или обратитесь к производителю.

#### **Повторная настройка параметров беспроводного соединения**

Чтобы настроить параметры беспроводного подключения еще раз, нажмите кнопку Цветной (Color) (A).

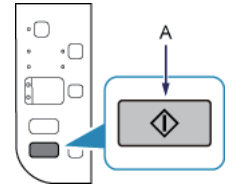